# 茨城県電子調達システム パソコン設定マニュアル

 $\sim$  ID/パスワード利用者用~

R5.12 更新

# もくじ

## 1 パソコン・ソフトウェア・ネットワークの準備...................................3

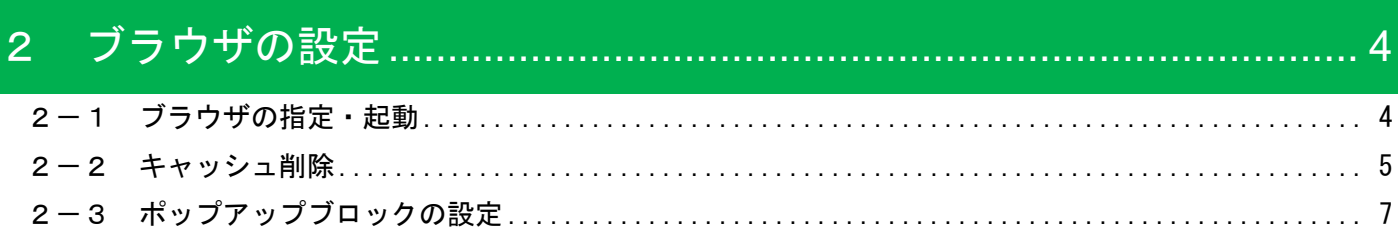

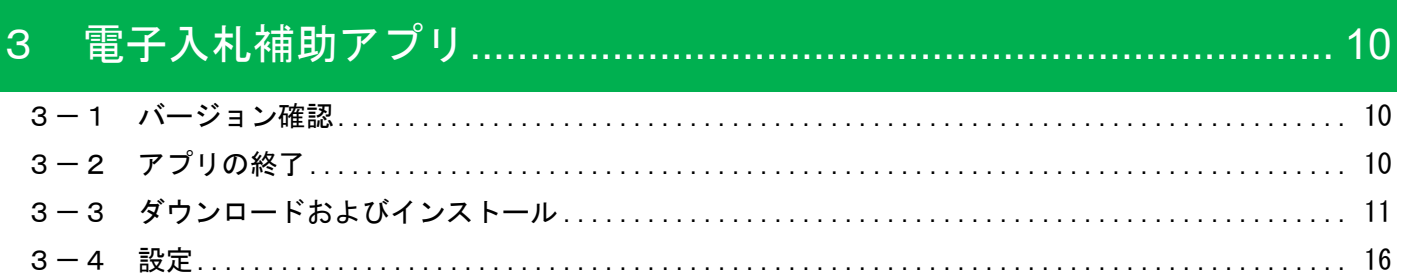

#### $\overline{4}$

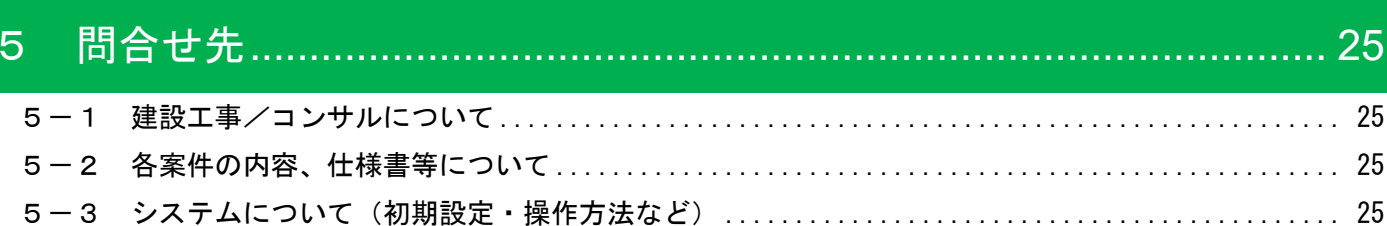

## <span id="page-2-0"></span>1 パソコン・ソフトウェア・ネットワークの準備

## ハードウェア

パソコン 下記ソフトウェア・インターネット回線を使用できる、Windows がプリインストールされ ているパソコン

## ソフトウェア

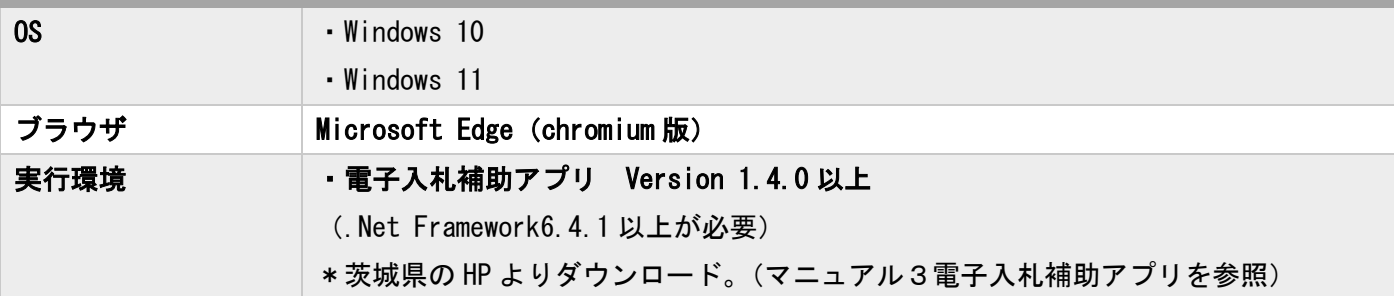

## インターネット

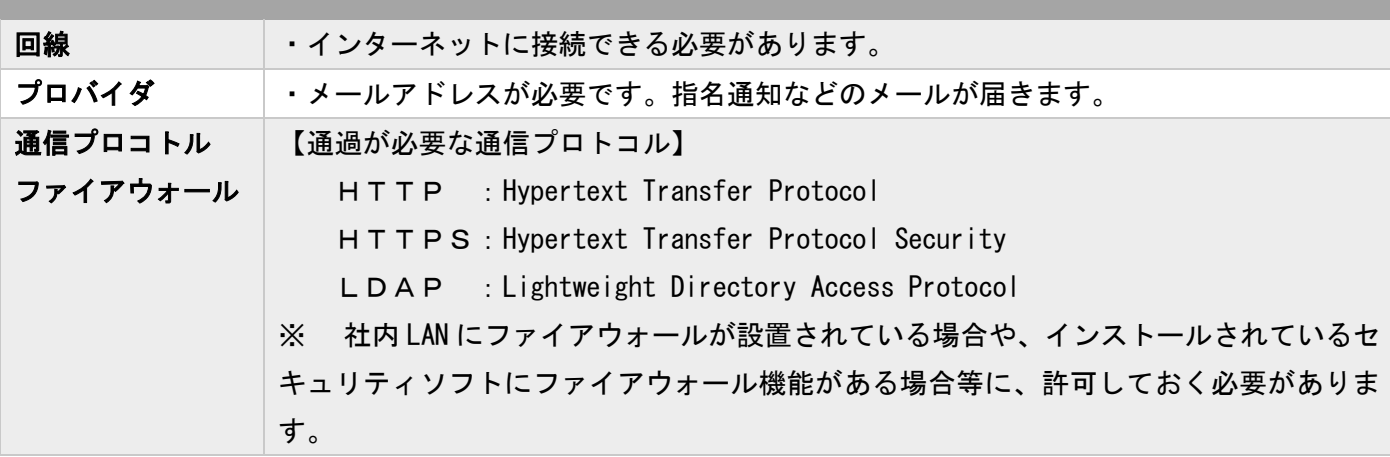

## <span id="page-3-0"></span>2 ブラウザの設定

### <span id="page-3-1"></span>2-1 ブラウザの指定·起動

対応ブラウザは、Microsoft Edge (chromium 版)のみです。

※「既定のアプリ」に他のブラウザを設定している場合、『デスクトップのショートカット(お気に入り)』や『メ ールのリンク』からシステムにログインすることは出来ませんのでご注意ください。

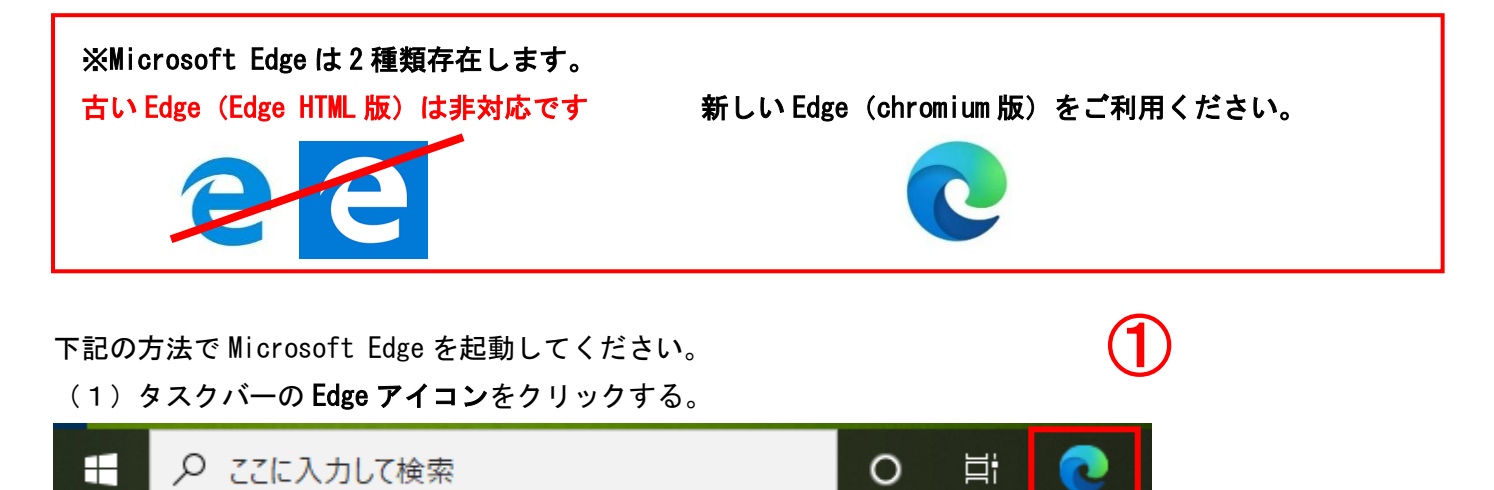

【参考】タスクバーにアイコンが無い場合

- (1)「ここに入力して検索」に「Edge」と入力し検索します。
- (2)検索結果の「Microsoft Edge」をクリックします。
- ※ Edge のアイコンを右クリックすると「タスクバーにピン留め」もできます。

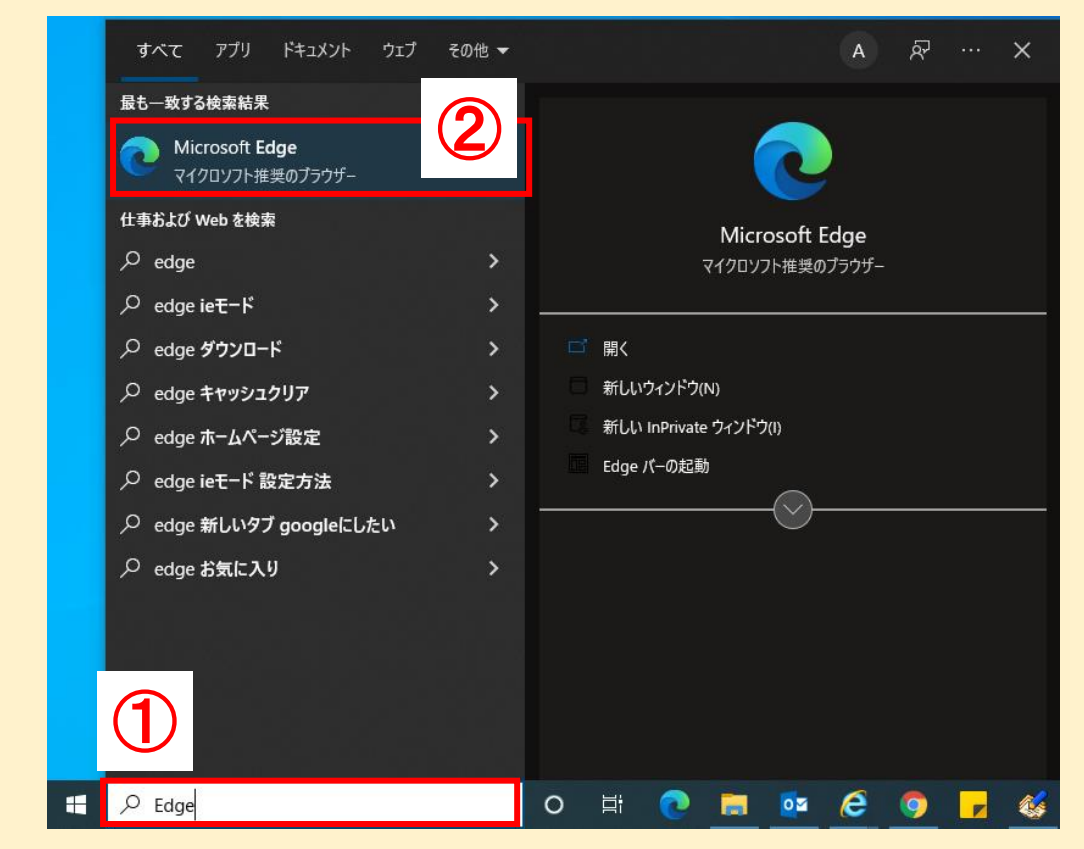

### <span id="page-4-0"></span>2-2 キャッシュ削除

#### (1) Microsoft Edge の「設定」をクリックする。

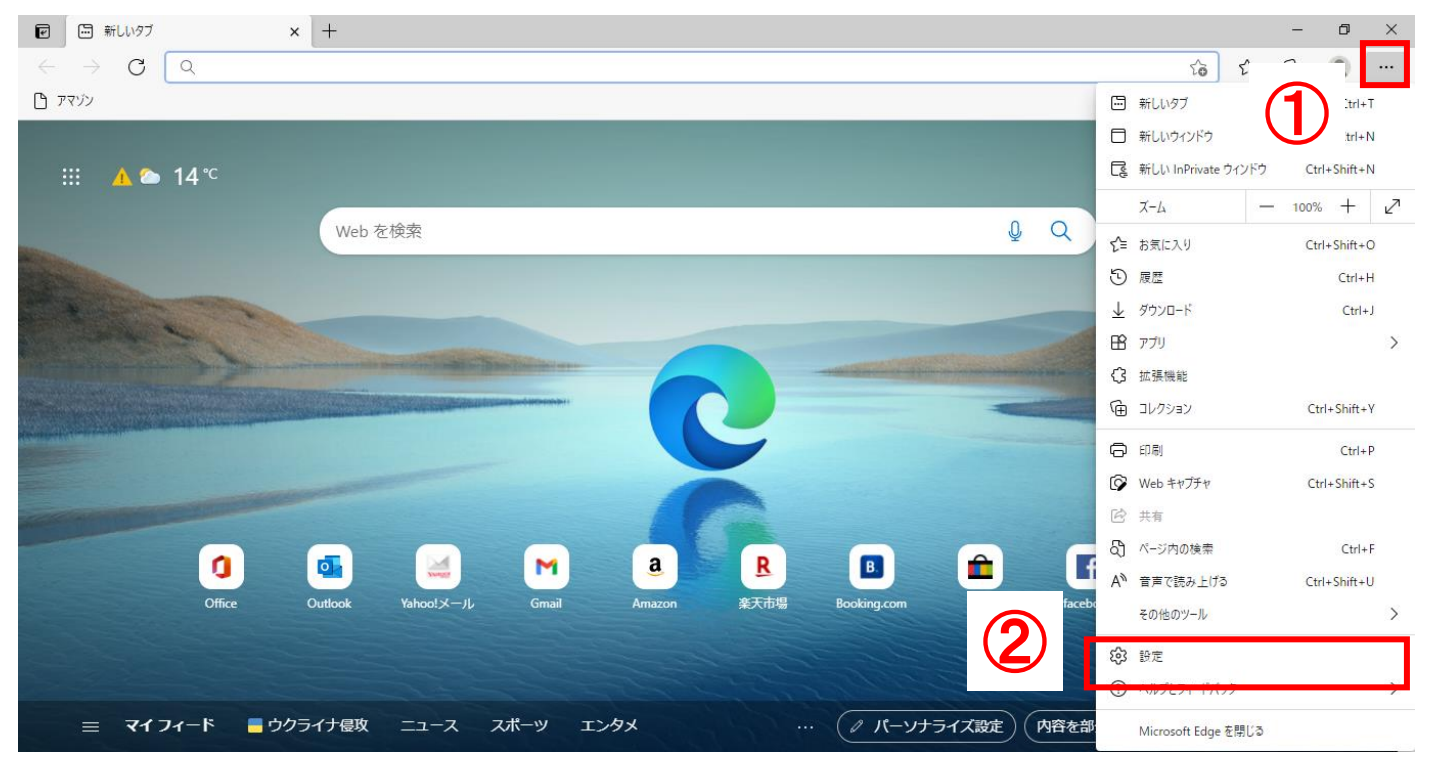

#### (2)「プライバシー、検索、サービス」をクリックする。

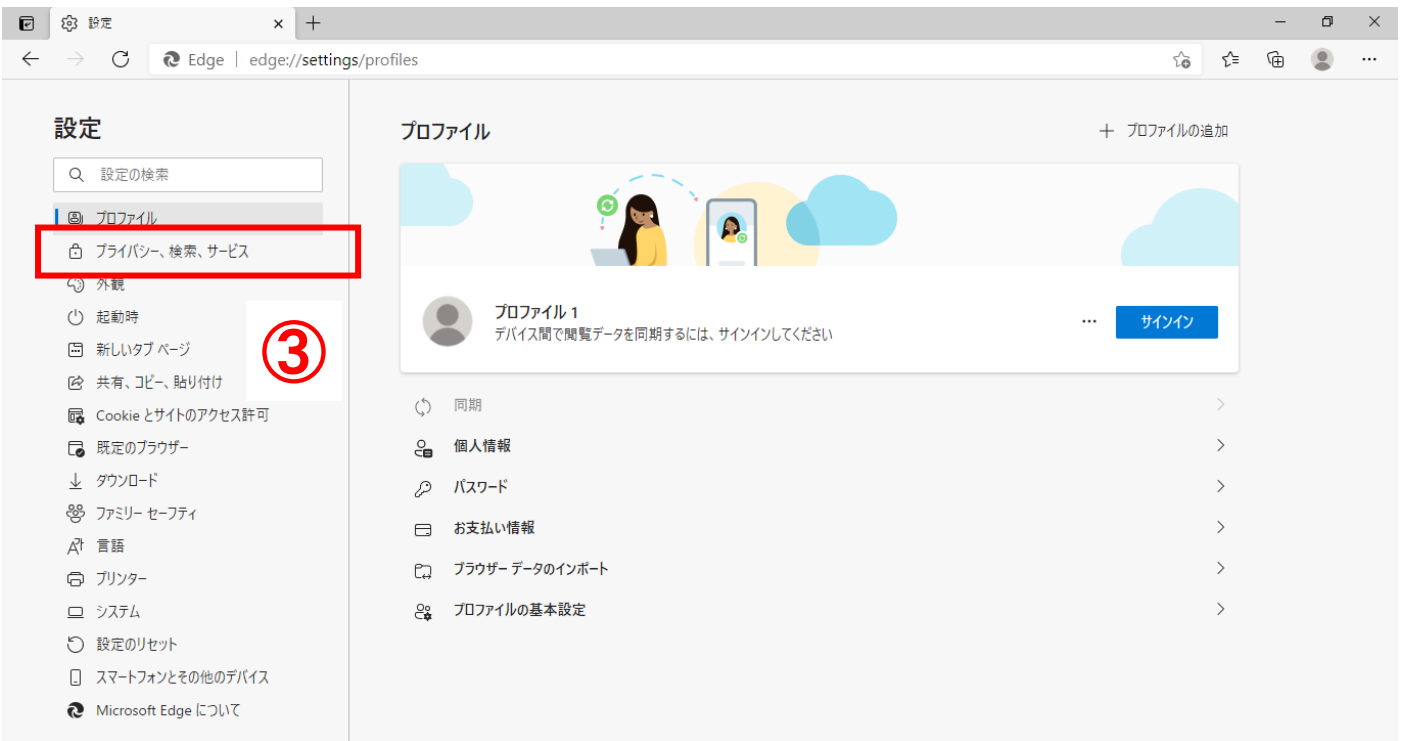

### (3)閲覧データをクリア欄の「クリアするデータの選択」をクリックする。

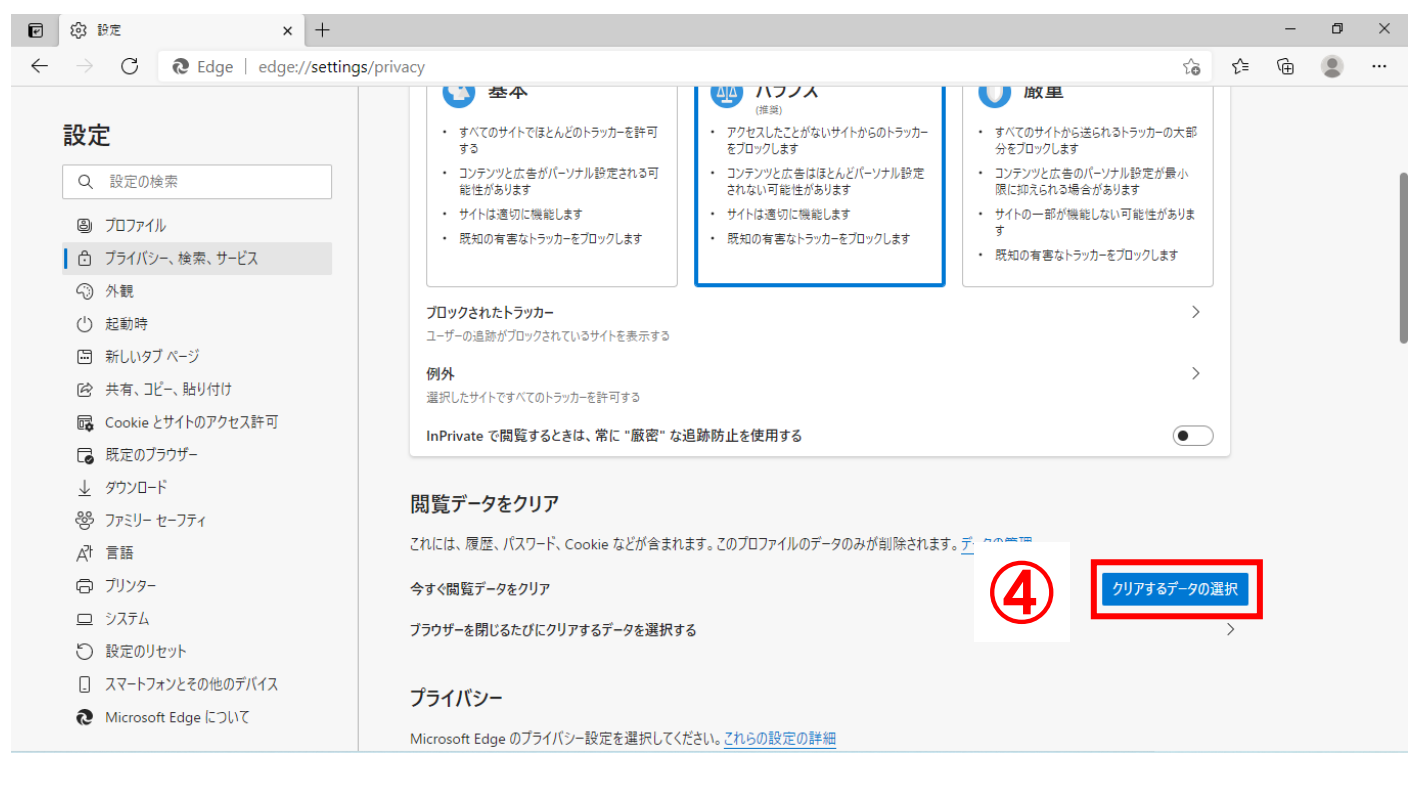

(4)時間の範囲の項目の「すべての期間」を選択し、「Cookie およびその他のサイトデータ」「キャッシュされ た画像とファイル」にチェックを入れて、「今すぐクリア」をクリックする。

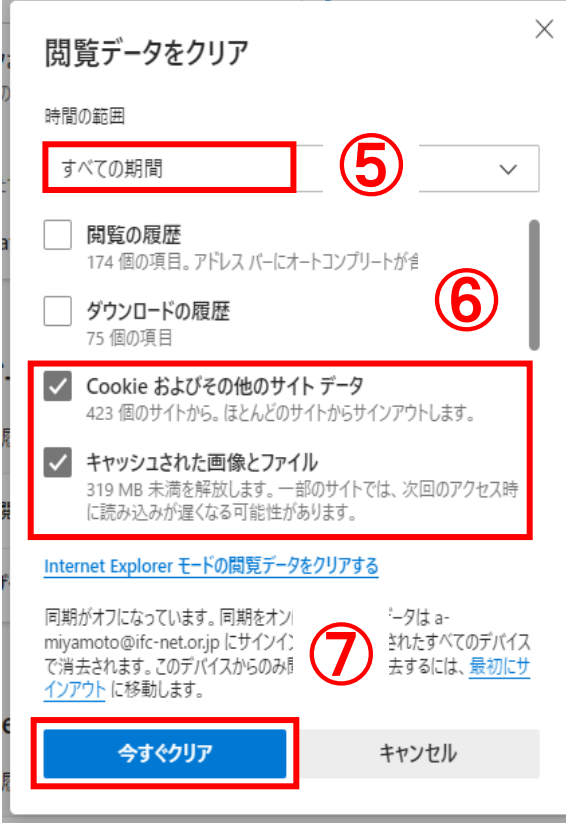

## <span id="page-6-0"></span>2-3 ポップアップブロックの設定

#### (1) Microsoft Edge の「設定」をクリックする。

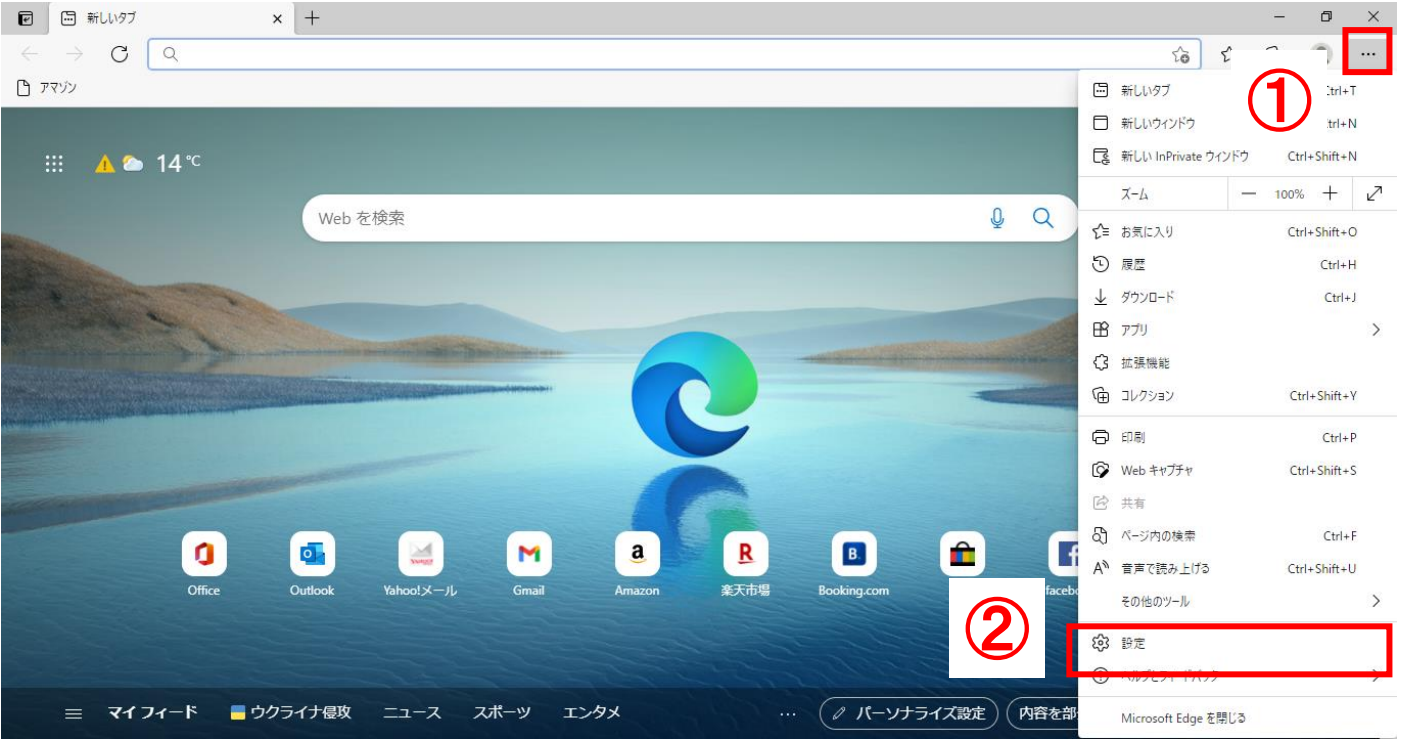

#### (2)「Cookie とサイトのアクセス許可」をクリックする。

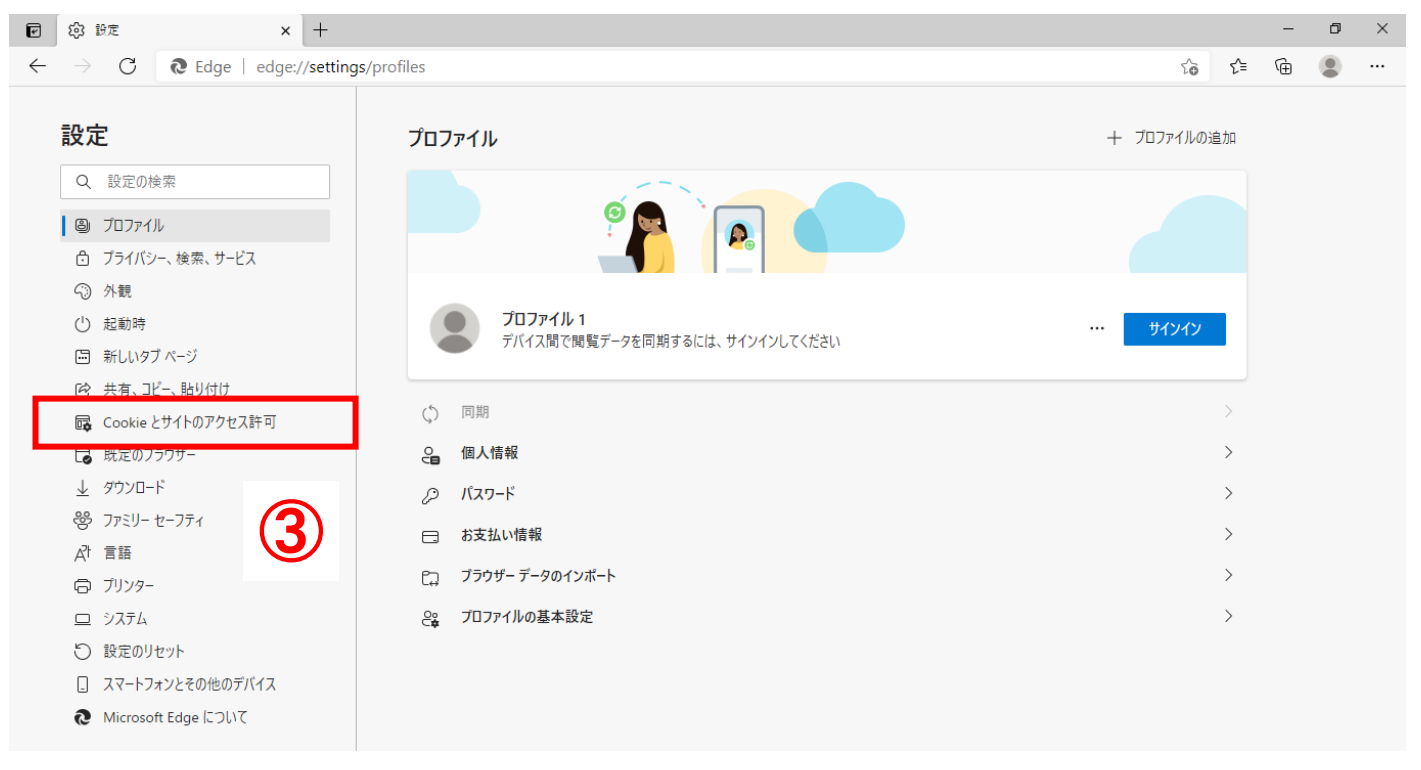

(3)画面を下にスクロールし、「ポップアップとリダイレクト」をクリックする。

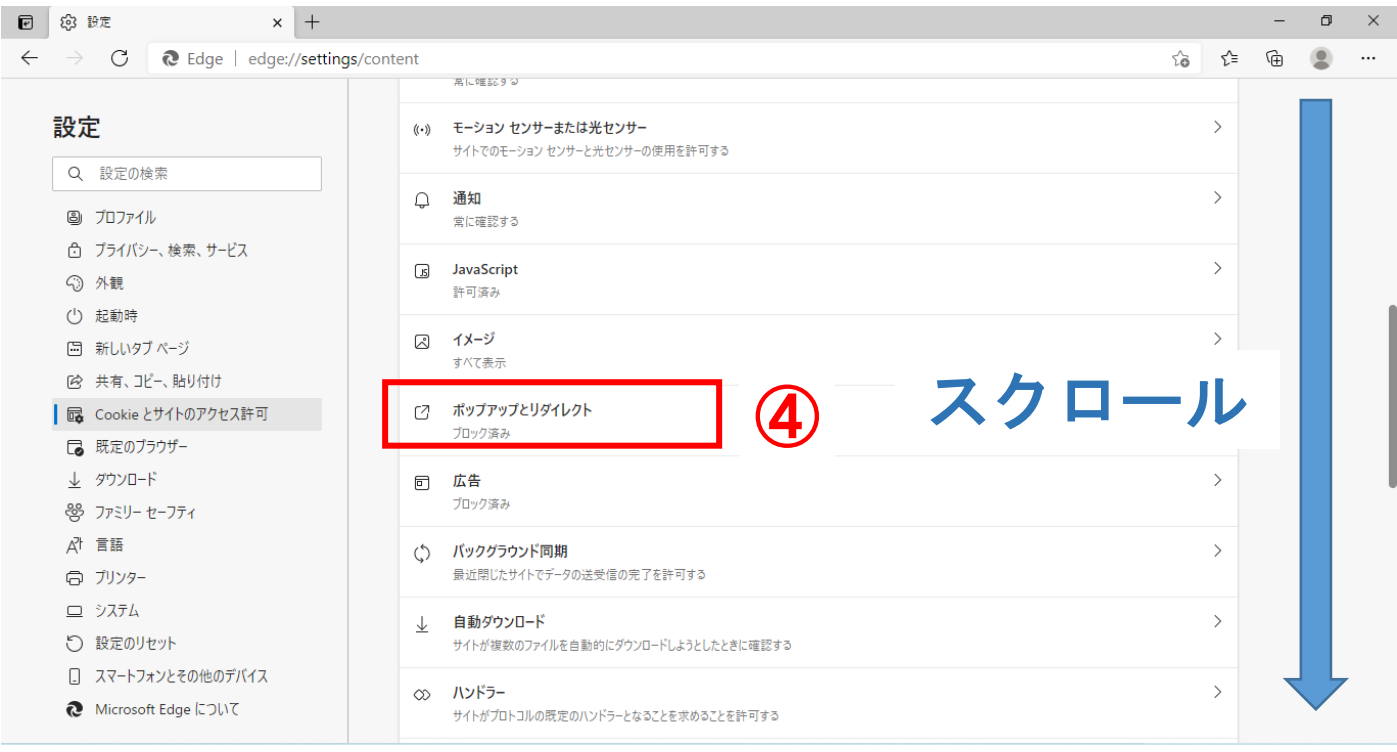

#### (4) ブロック(推奨)がオン(青色の状態)の場合、許可の「追加」をクリックし、URL を2つ登録する。

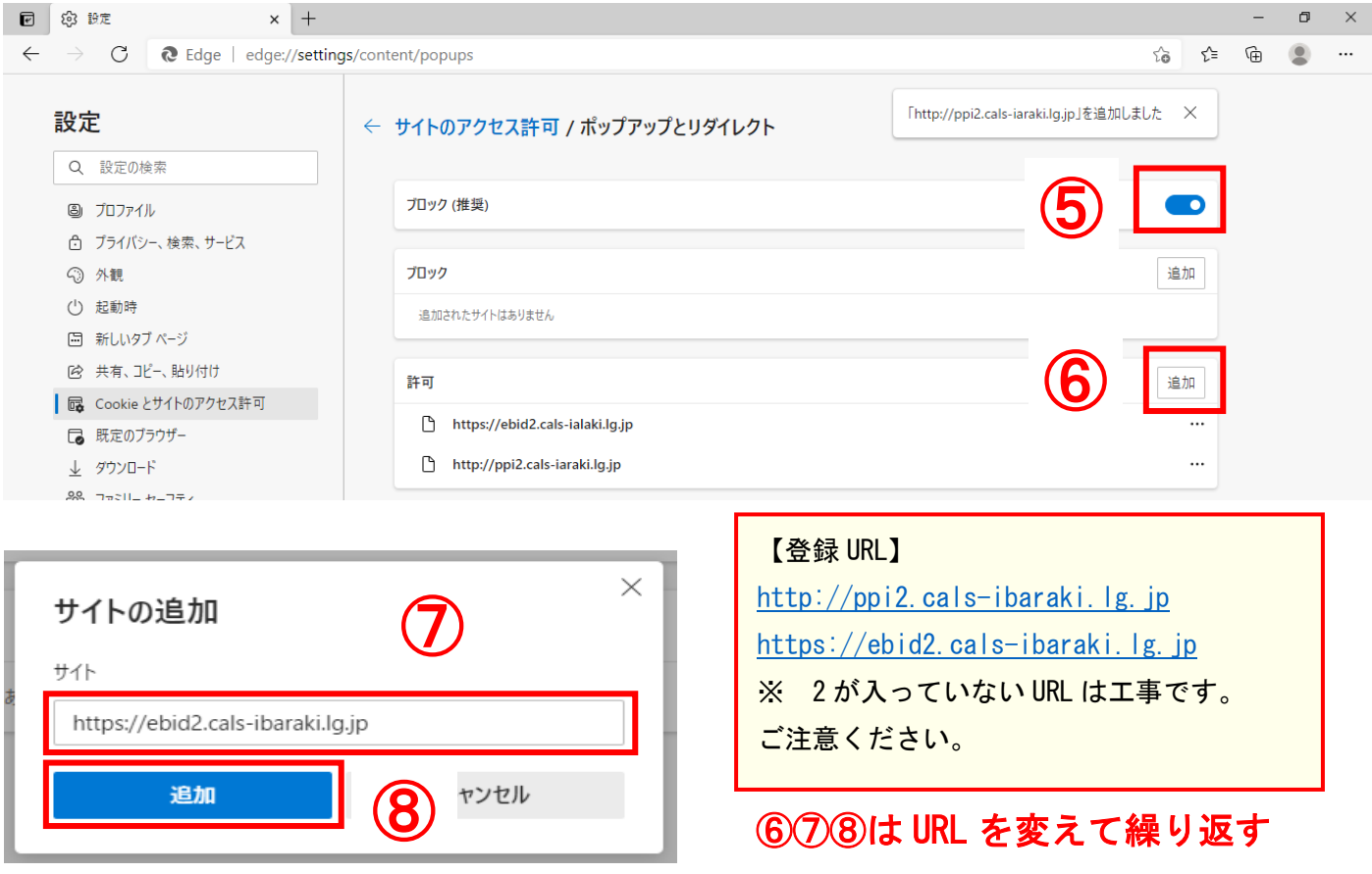

※ ブロック(推奨)がオフ(白色の状態)の場合はそのままご利用いただけますが、セキュリティの観点上、 オンにすることが推奨されております。

オンにすることによって、他県のシステムご利用に影響を及ぼす可能性がありますのでご注意ください。

### (5)許可欄に入力した URL が表示されていることを確認し、×で閉じる。

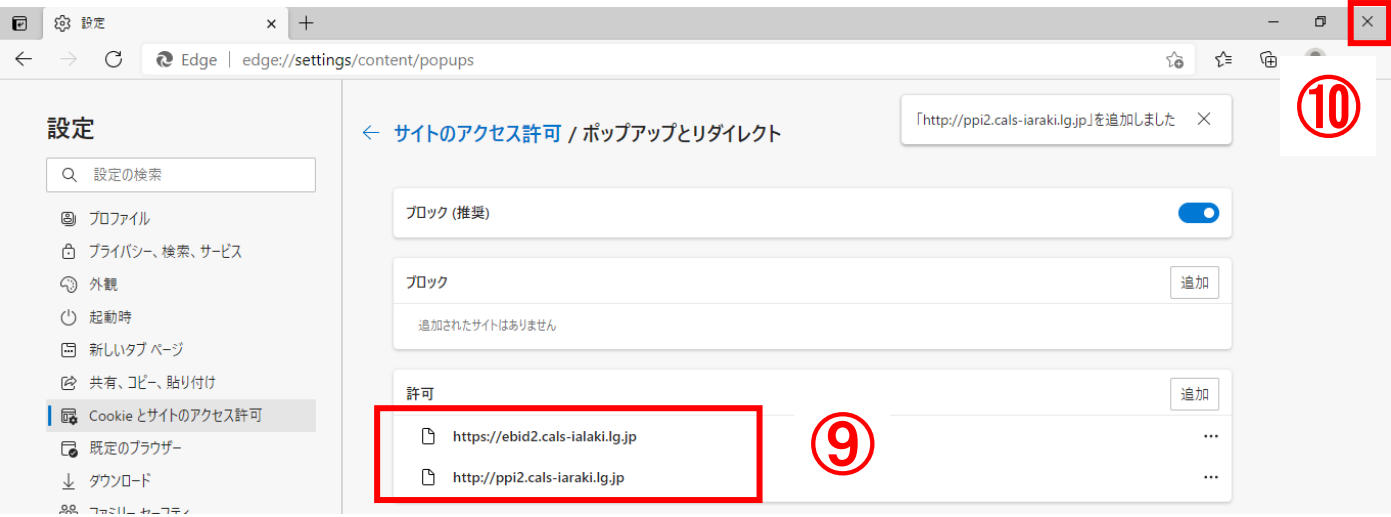

# 設定が間違っていると・・・

上記設定を間違えている場合、PIN 番号入力後「予期せぬエラーが発生しました。」と表示される場合があり ます。登録の見直しを行い、ブラウザを再起動してお試しください。

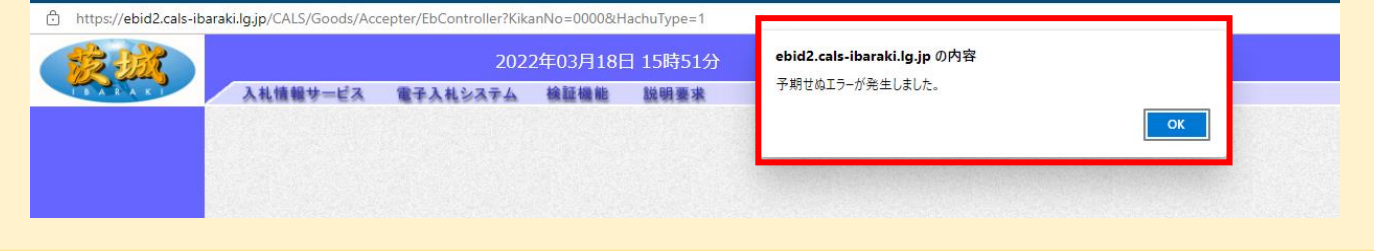

## <span id="page-9-0"></span>3 電子入札補助アプリ

初めてご利用の方・パソコンのお買い換えの方は3-3 [ダウンロードおよびインストールか](#page-10-0)ら順に設定してく ださい。

3-1~2は、すでに電子入札補助アプリがインストールされている場合のみ必要な手順です。

<span id="page-9-1"></span>3-1 バージョン確認

(1)画面右下の「隠れているインジケーター」を開き、「電子入札補助アプリ」のアイコンを右クリックして、 「バージョン情報表示」をクリックする。

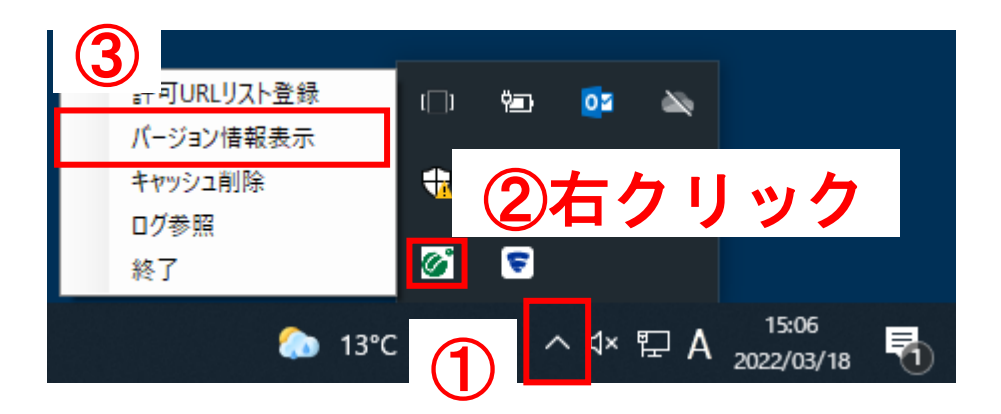

(2) Version 1.4.0 以上であればそのままご利用いただけます。[「3-4](#page-15-0) 設定」へ進んでください。 それ以外の方は次の「3-2 [アプリの終了」](#page-9-2)へお進みください。

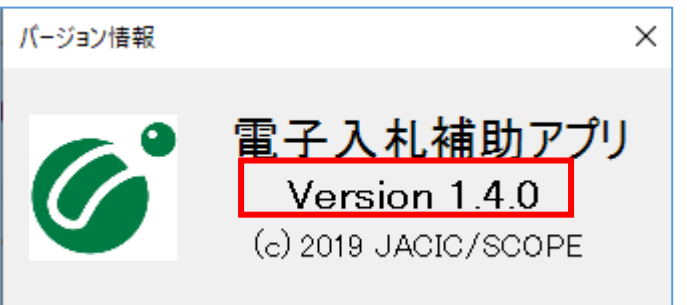

### <span id="page-9-2"></span>3-2 アプリの終了

(1)画面右下の「隠れているインジケーター」を開き、「電子入札補助アプリ」のアイコンを右クリックして、 「終了」をクリックする。

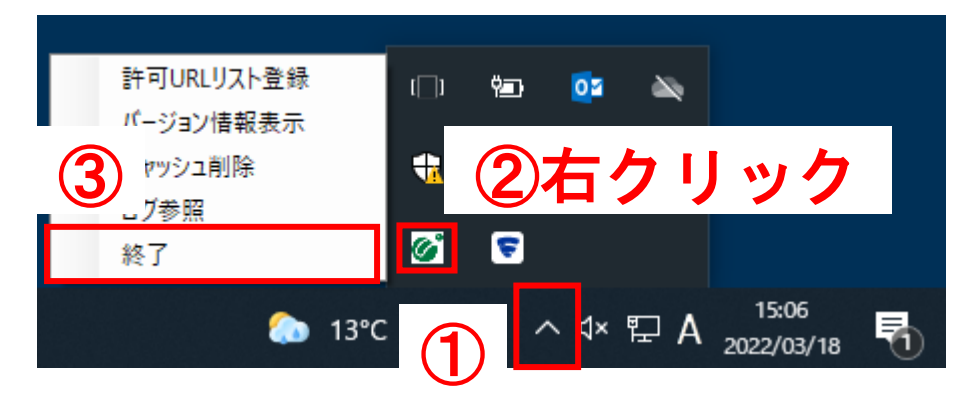

<span id="page-10-0"></span>.NET Framework 4.6.1 以上が必要です。 インターネットに繋げた状態で実施してください。

(1) 茨城県 HP『システムの設定方法』のページから、「電子入札補助アプリ Version 1.4.0」をクリックす る。

茨城県ホームページ (システムの操作方法)

[https://www.pref.ibaraki.jp/kaikei/kaikanri/shidositsu/chodo/denshityotatsu/hazimeteotsukainokata](https://www.pref.ibaraki.jp/kaikei/kaikanri/shidositsu/chodo/denshityotatsu/hazimeteotsukainokata.html) [.html](https://www.pref.ibaraki.jp/kaikei/kaikanri/shidositsu/chodo/denshityotatsu/hazimeteotsukainokata.html)

ホーム > 茨城を知る > 入札・調達 > 電子調達システム(物品・役務) > システムの設定方法

① 【ダウンロードファイル】 電子入札補助アプリ Version 1.4.0 (ZIP: 4,595KB)

#### (2)「ファイルを開く」をクリックする。

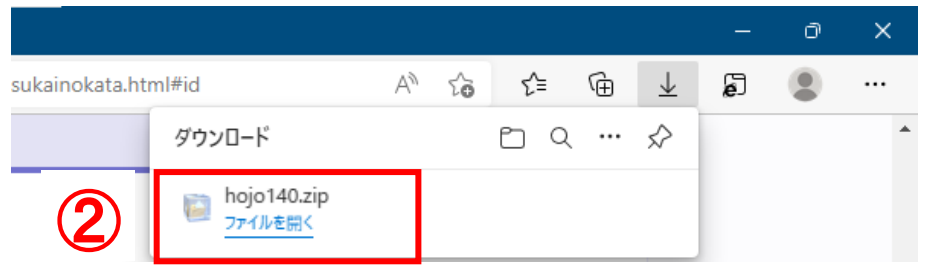

#### (3)「すべて展開」をクリックする。

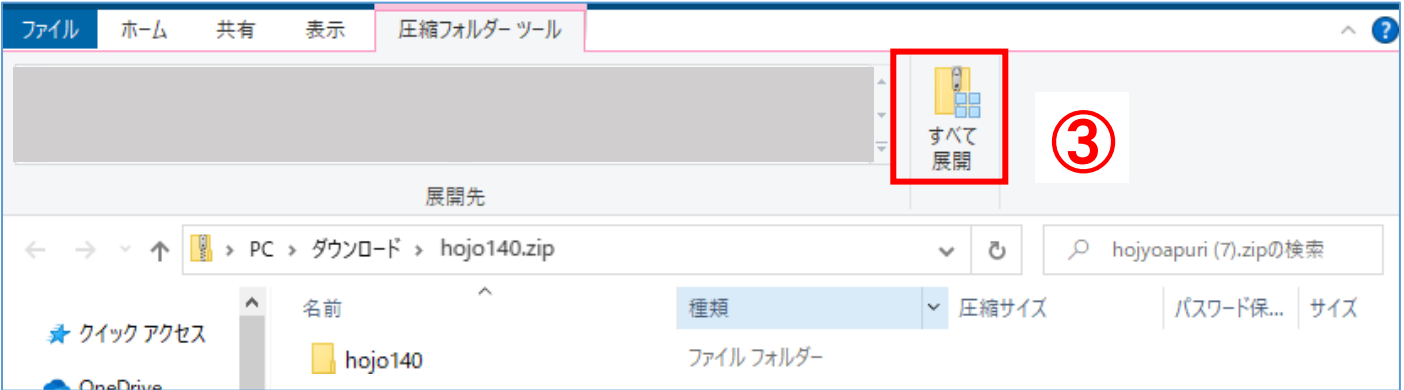

## (4)インストーラ「setup.exe」を開く。

↓ ダウンロード

图 ドキュメント

 $\rightarrow$ 

setup.exe

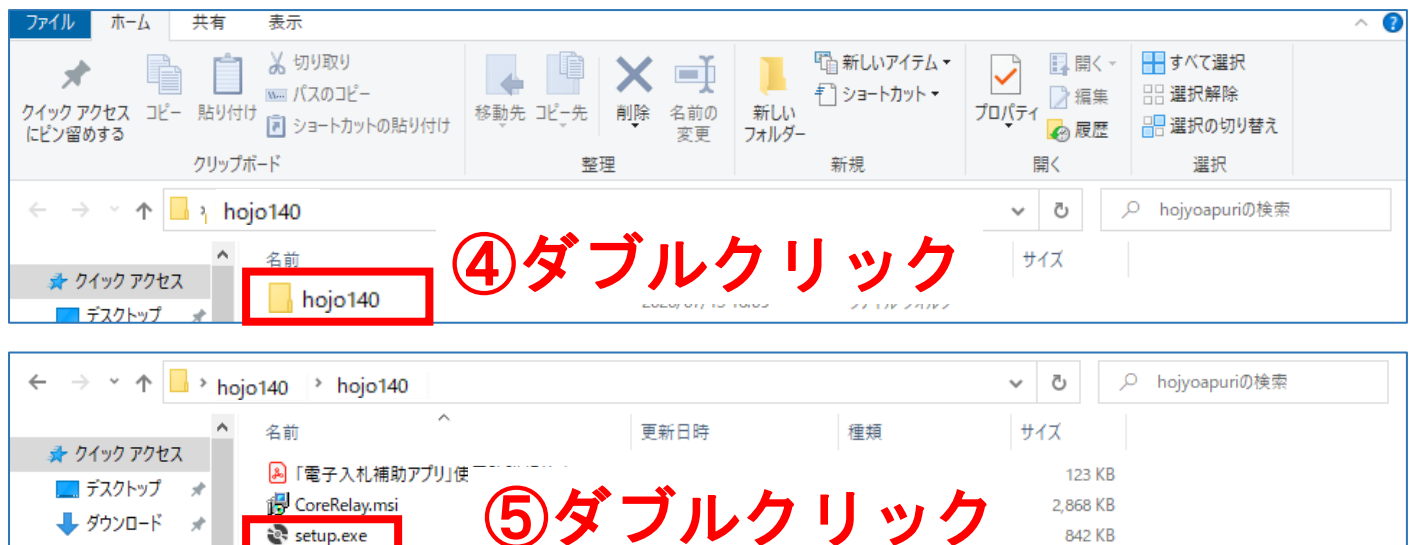

842 KB

### 【参考】バージョンによって、 自動インストールが開始される場合があります。

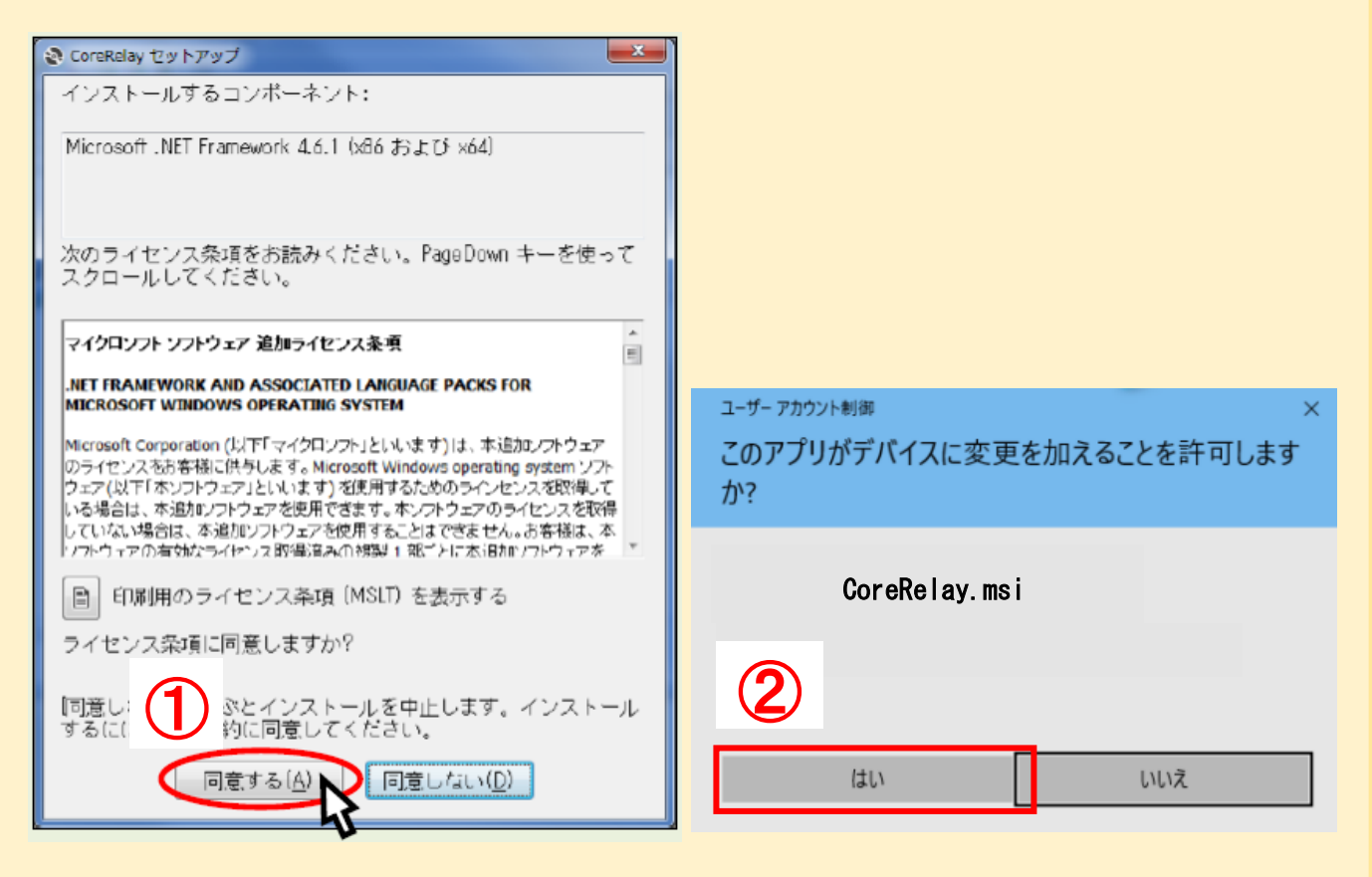

## 【参考】補助アプリをバージョンアップ済みのパソコンでインストールしようとした場合

「キャンセル」をクリックして終了し[、3-4](#page-15-0) 設定へお進みください。

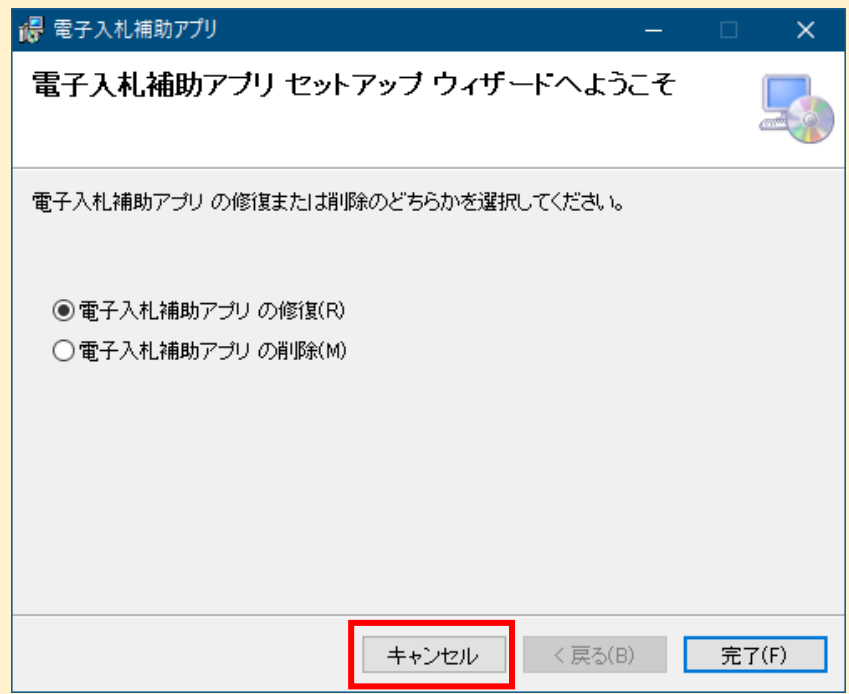

![](_page_12_Picture_3.jpeg)

![](_page_12_Picture_27.jpeg)

#### (5)インストールを実施する。

![](_page_13_Picture_1.jpeg)

![](_page_13_Picture_25.jpeg)

![](_page_14_Picture_35.jpeg)

![](_page_14_Picture_36.jpeg)

※ ユーザーアカウント制御は表示されない場合もあります。

![](_page_14_Picture_3.jpeg)

### 【参考】3-2アプリの終了をせずに、ダウンロードした場合

3-2 [アプリを終了し](#page-9-2)てから「再試行」をクリックしてください。

※「継続」を選択した場合、インストール作業は継続されますが、インストール完了後、パソコンの再起 動をする必要があります。

![](_page_15_Picture_83.jpeg)

<span id="page-15-0"></span>3-4 設定

(1)「スタート」をクリックし、「電子入札補助アプリ」を起動する。

![](_page_15_Picture_6.jpeg)

## 【参考】既に補助アプリが起動されている場合 OK をクリックして、次へ進んでください。 電子入札補助アプリ  $\times$ ポート9980の通信に失敗しました。<br>すでに電子入札補助アプリが起動しているか、他のアプリケーションが使用  $\infty$ 9 Cに電子人化備切アフワが起動しているか、他のアフワワーションか。<br>している可能性があります。<br>別のユーザーがログオン中の場合はログオフをしてから起動してください。  $\alpha$

(2)お使いのパソコンで初めて電子入札補助アプリを起動したときは、以下の「セキュリティ警告」のダイ アログが表示されるので、「はい」を押す。

![](_page_16_Picture_1.jpeg)

- ※ 初めてご利用の場合、以下の「Windows セキュリティの重要な警告」のダイアログが表示される場合があり
- ます。「 アクセスを許可する」を押してください。

![](_page_16_Picture_4.jpeg)

(3) 電子入札補助アプリの「許可 URL リスト登録」に URL を追加する。

画面右下の「隠れているインジケーター」を開き、「電子入札補助アプリ」のアイコンを右クリックして、「許 可 URL リスト登録」をクリックする。

![](_page_17_Picture_2.jpeg)

![](_page_17_Picture_3.jpeg)

![](_page_17_Picture_5.jpeg)

![](_page_17_Picture_6.jpeg)

## <span id="page-18-0"></span>4 動作確認・ログイン手順

(1) 茨城県 HP『システムの入口』のページから、「電子調達システム」をクリックする。

[システムの入口\(電子調達システム・入札情報サービス\)/茨城県](https://www.pref.ibaraki.jp/kaikei/kaikanri/shidositsu/chodo/denshityotatsu/top.html) (pref. ibaraki. jp)

※ リンクから開いた場合、Edge 以外のブラウザで開く可能性がありますのでご注意ください。

![](_page_18_Picture_4.jpeg)

## (2)「調達機関」を選択し、「少額物品」をクリックする。

※「物品・役務」にログインするには IC カードが必要です。

![](_page_18_Picture_89.jpeg)

![](_page_19_Picture_0.jpeg)

### Q 予期しない例外が発生しました。

A 物品役務にログインしようとすると、「実行エラー」または「予期しない例外」が発生します。少額物品か らログインして下さい。

(3)「電子調達:ID/パスワード」をクリックする。

![](_page_19_Picture_43.jpeg)

### (4) 日付と時間が表示されたことを確認し「電子入札システム」をクリックする。

![](_page_20_Picture_1.jpeg)

## Q 許可 URL リストに登録されていないサイトと通信しようとしています pntroller?KikanNo=0000&Hachulype=1 localhost:9980 の埋め込みページの内容 テム 許可URLリストに登録されていないサイトと通信しようとしています。 システ OK いこさい י זאור כי יסי **MARATAN**  $-1.00$ A [3-4](#page-15-0) 設定の (3) 許可 URL リスト登録の URL の見直しを行ってください。

![](_page_21_Picture_95.jpeg)

A 電子入札補助アプリが正常に動作していない可能性があります。以下の操作をお試しください。

(1)パソコンの画面右下の「隠れているインジケーター」を開き、電子入札補助アプリが表示されている か確認してください。表示されていない場合はそのまま次へ、表示されている場合はアイコンを右クリック して「終了」してから次へ進んでください。

![](_page_21_Picture_3.jpeg)

(2)スタート画面を表示し、電子入札補助アプリをクリックしてください。隠れているインジケーターに 表示されたことを確認し、Edge を開くところからお試しください。

![](_page_21_Picture_5.jpeg)

(3) スタート画面に電子入札補助アプリが入っていない場合は3-3 [ダウンロードか](#page-10-0)[ら3-4](#page-15-0) 設定ま での設定を確認してください。

(5)ユーザ ID・パスワード・登録番号を入力し、「入力内容確認」をクリックする。 ※ユーザ ID・パスワードは、調達機関から発行されます。

【茨城県の場合】

茨城県会計管理課より発行される、審査結果通知書に同封された書類に記載されています。 ユーザ ID: ID0000000123 (アルファベット大文字の"ID" + 登録番号数字 10 桁) パスワード: ABCDE12345 (アルファベット大文字 5 文字 + 数字 5 桁) 登録番号: 0000000123 (0 + 数字 1 桁から 4 桁、あわせて 10 桁)

![](_page_22_Picture_102.jpeg)

#### (6)「ログイン」をクリックする。

![](_page_22_Picture_103.jpeg)

![](_page_23_Picture_0.jpeg)

#### (7)調達案件一覧が表示されたことを確認できたら、設定は終了です。お疲れ様でした。

![](_page_23_Picture_27.jpeg)

## <span id="page-24-0"></span>5 問合せ先

#### <span id="page-24-1"></span>5-1 建設工事/コンサルについて

#### 電話番号 029-305-3021

いばらき電子入札共同利用

<https://www.pref.ibaraki.jp/doboku/kensa/kanri/ebid/denshinyusatu-top.html>

#### <span id="page-24-2"></span>5-2 各案件の内容、仕様書等について

各案件を発注している団体(調達機関)にお問合せください。

#### <span id="page-24-3"></span>5-3 システムについて(初期設定・操作方法など)

調達機関(茨城県、各市)により問合せ先が異なります。 詳しくは、茨城県ホームページでご確認ください。

#### 茨城県ホームページ (システムの操作方法)

[https://www.pref.ibaraki.jp/kaikei/kaikanri/shidositsu/chodo/denshityotatsu/hazimeteotsukainokata](https://www.pref.ibaraki.jp/kaikei/kaikanri/shidositsu/chodo/denshityotatsu/hazimeteotsukainokata.html) [.html](https://www.pref.ibaraki.jp/kaikei/kaikanri/shidositsu/chodo/denshityotatsu/hazimeteotsukainokata.html)

ホーム > 茨城を知る > 入札・調達 > 電子調達システム(物品・役務) > システムの設定方法